## <u>ST JOSEPH'S INDIAN PRIMARY SCHOOL – STUDENT LOGIN GUIDE</u>

## Home Page

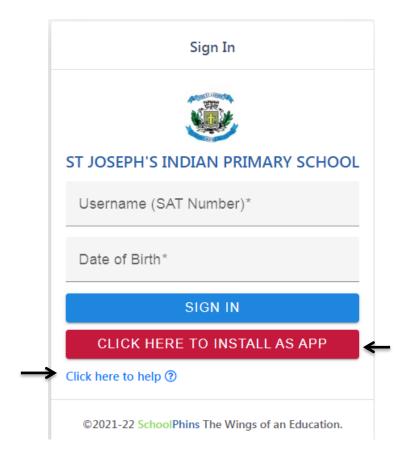

- Click here to install as App Button will turn this website into application and it will be visible in your mobiles application list.
- On clicking click here to help button, you will get the entire application guide in pdf form.

## • Login Page

• Type Username/SAT Number and Date of Birth to Login.

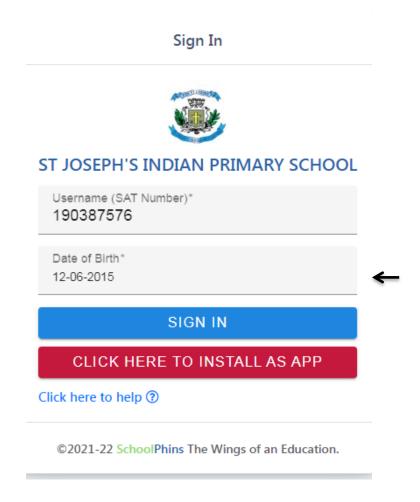

(Note: if the date of birth is not matching or if any error occurs while sign in kindly contact in the office.)

## Dashboard Page

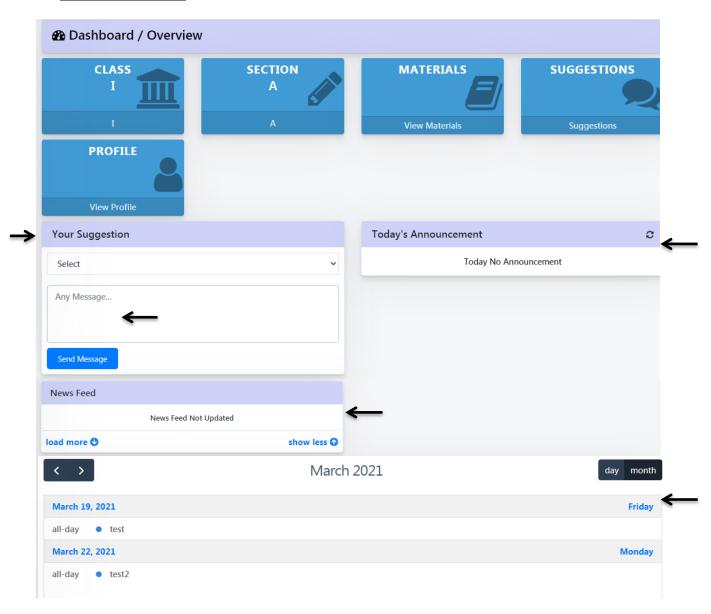

- You can send Message or Suggestion through the Your Suggestion Card.
- Select From Parent or From Student option, and type the message then click on Send Message Button to send the message.
- In News Feed Card you can get school related news.
- In Today's Announcement card you can get the Announcement.
- Current days Event/Upcoming Events shown in Event Calendar Card.

 Click on Study Material Menu. Where you can get pdf notes, e-book, question paper in Materials Sub Menu and you can get subject related videos in YouTube Sub menu.

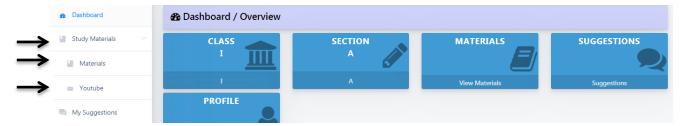

• Study Material Page

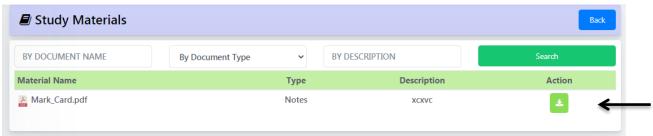

• In Action Column, You can download the notes, pdf notes, e-book, question paper with download button

# • YouTube Page

In Action Column, You can watch the video with eye button.

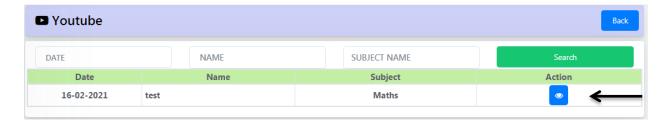

• Click on My Suggestions Menu.

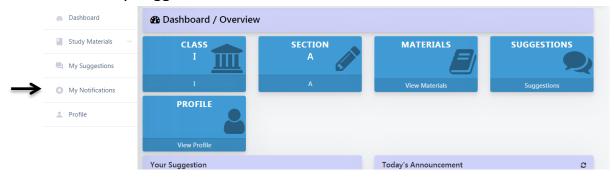

• My Suggestions Page

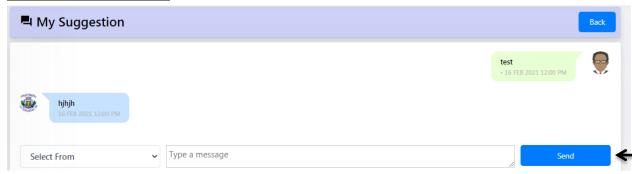

- Here you can view the replies or message that you sent.
- Select From Parent or From Student option, and type the message. Click on Send Button to send the message.
- Click on Profile Menu.

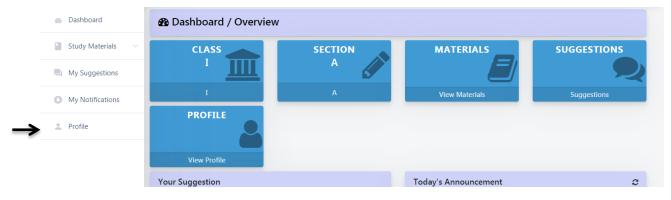

## • Profile Page

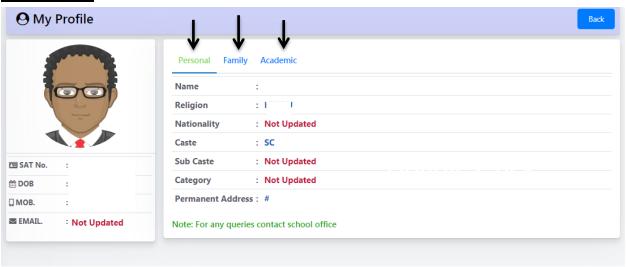

- In Personal Tab, you will get the personal Information.
- In Academic Tab, yours academic information is displayed.

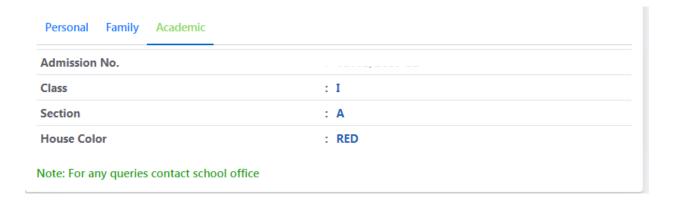